SPISTRICT WASHING MASHINGTON

**Unclassified**

### **NAVAL DISTRICT WASHINGTON**

## **Wide Area Alert Network Registration Instructions**

4 February 2014

**Unclassified Unclassified**

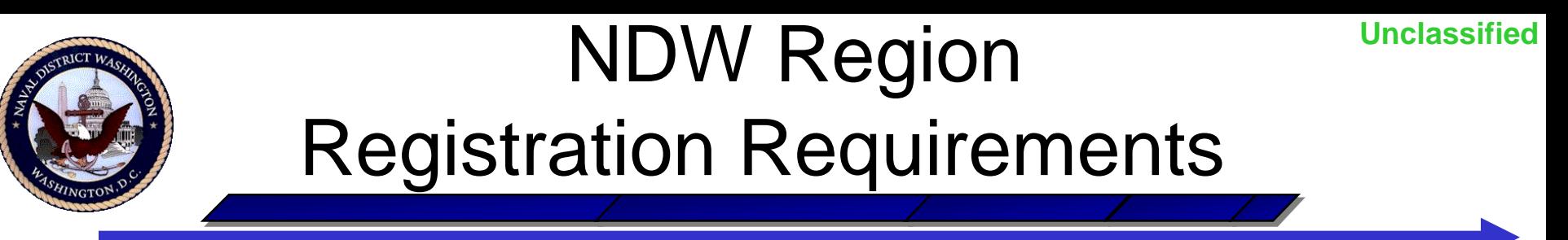

- The NDW WAAN registration requirement applies to:
	- Active and Reserve Component Navy personnel;
	- Navy civil service and non-appropriated fund employees; and
	- Contract personnel
- Currently, only NMCI account users must register
- Registration of emergency essential personnel without an NMCI account is at the installation commanding officers' & tenant activities' discretion

## NDW Region Registration Requirements

**Unclassified**

- **All NDW WAAN registrants** must designate:
	- Primary work email address;
	- Office phone number (if assigned); and
	- Cellular/blackberry phone number of government device(s)
- **Emergency essential personnel** must also register:
	- Cellular and/or home phone number(s);
	- Personal email address(es); and
	- Text numbers (if available)
- **Non-emergency essential registrants** are strongly encouraged, but not required, to provide:
	- Cellular and/or home phone number(s);
	- Personal email address(es); and
	- Text numbers (if available)

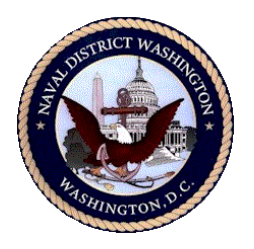

# Registration Instructions

Registration through the AtHoc Self-service Client application available on NMCI assets is easily done following these simple steps:

- 1. Ensure that the AtHoc Client is loaded to your NMCI computer/laptop (the AtHoc icon  $\binom{1}{k}$ ) should be displayed in the bottom right-hand corner of the computer screen)
- 2. Ensure that the NMCI asset is associated with a NDW installation (to determine the current installation, scroll slowly over the AtHoc icon )
- 3. Right-click on the AtHoc icon, and then select the "**Access Self Service**" from the pop-up menu
- 4. Select the "**My Info**" tab, update, **and save**:
	-
	- Last name Building number
	-
	- First name Command name
- 5. Select the "**Devices**" tab, enter contact information, **and save**:
	- Mandatory devices (required)
	- Optional devices (recommended)

#### **WLWNYD019622**

**Unclassified** 

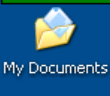

### AtHoc Self-service Client Access Instructions for WindowsXP Users

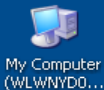

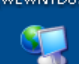

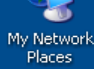

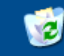

Recycle Bin

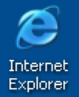

a. Lotus Sameti..

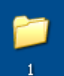

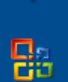

Archive.pst

**de** Start

Right-click on the AtHoc purple globe icon in your system tray

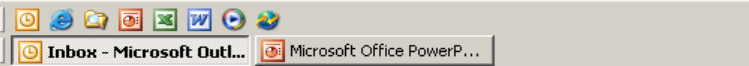

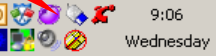

#### **WLWNYD019622**

My Documents

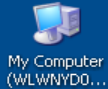

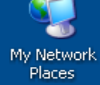

Ŵ

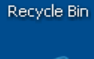

e Internet<br>Explorer

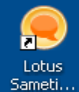

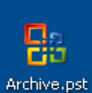

**A** Start

Click on "Access Self Service"

**Unclassified** 

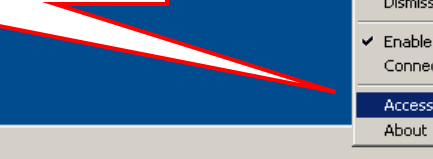

Refresh Client Application Dismiss All Popups

← Enable Popup Auto Focus Connection Options ...

Access Self Service

00008000 Microsoft Office PowerP... Self-service :: Devices S...

 $9:23$ Wednesday

 $x = 3$ 

o je

Unclassified

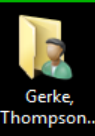

### AtHoc Self-service Client Access Instructions for Windows7 Users

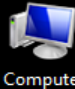

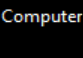

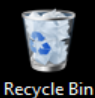

Left-click on the small white triangle to **show hidden icons**

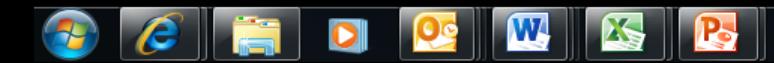

10:16 医 妇 临 Desktop 2/4/2014

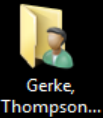

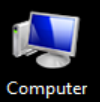

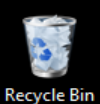

 $\epsilon$ 

2

•Click on the AtHoc purple globe icon in the pop-up box

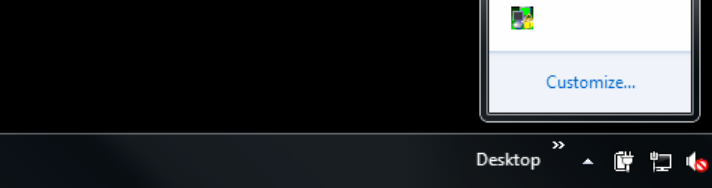

**The Street** 

 $\overline{\mathbf{u}}$ 

10:16

2/4/2014

**W AS P** DI

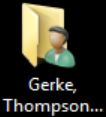

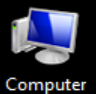

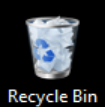

#### Click on "Access Self Service"

**Dismiss All Popups Enable Popup Auto Focus** Connection Options ... **Access Self Service** Update My Info Update My Device Info

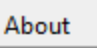

**Refresh Client Application** 

 $\overline{\mathbf{u}}$ D. Customize...

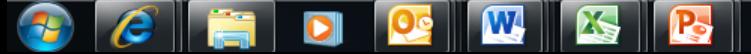

 $10:16$ Desktop 19 世 10  $\blacktriangle$ 2/4/2014

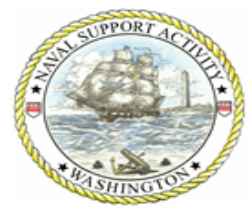

## Example View

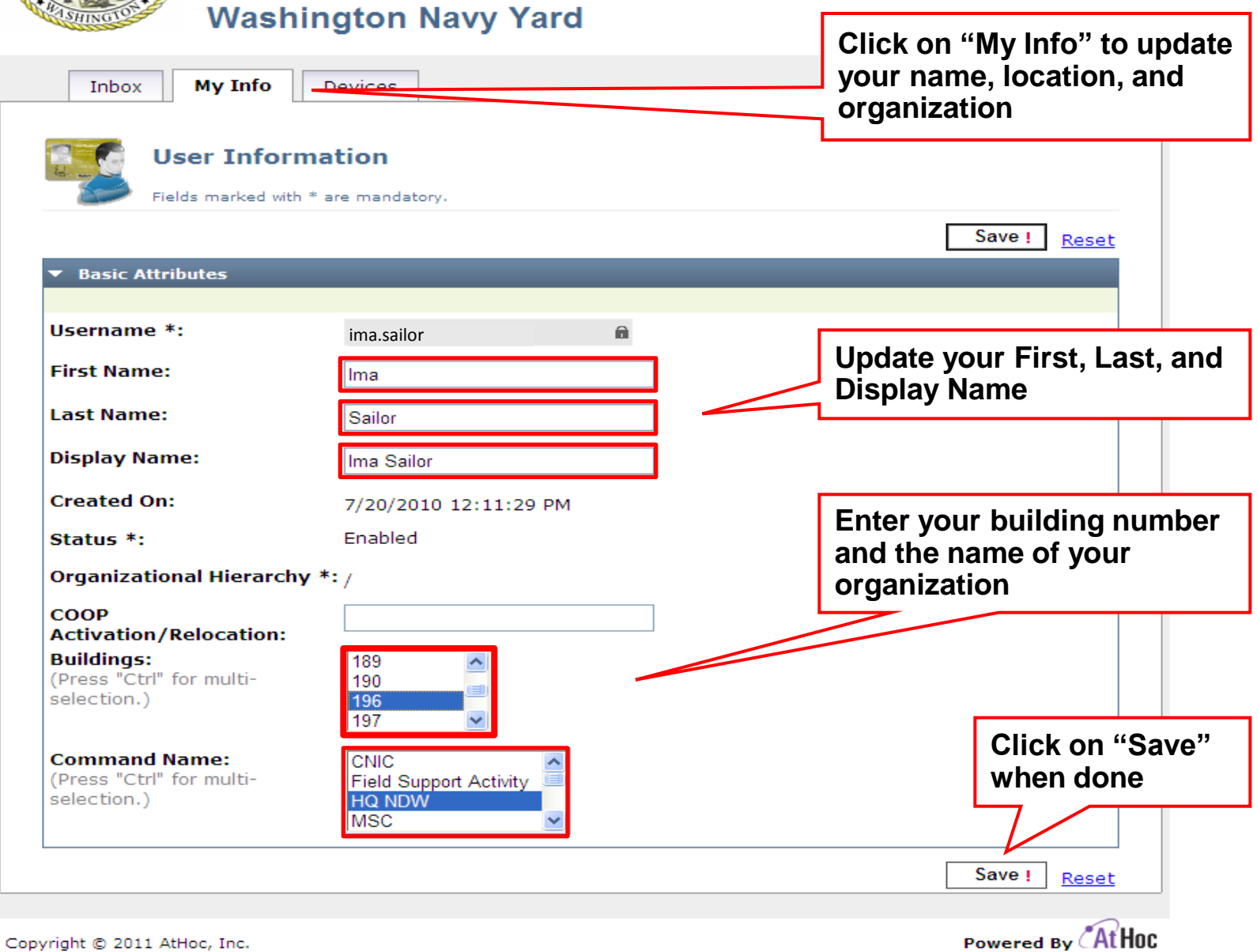

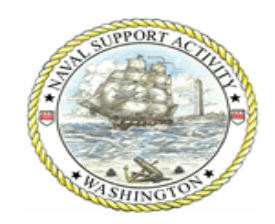

### Example View

#### **Washington Navy Yard**

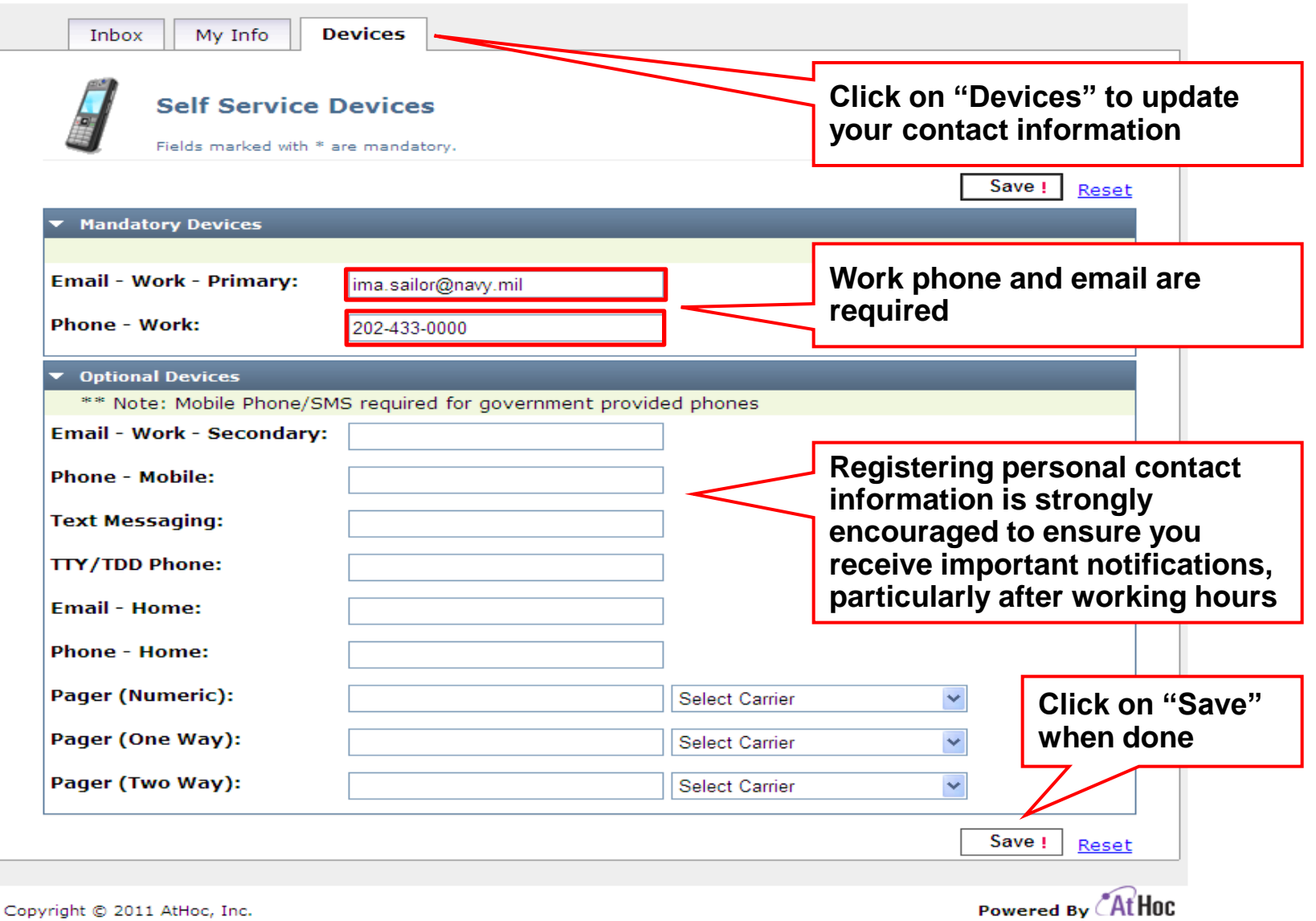

#### **Unclassified**

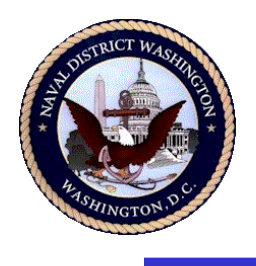

# User Experience

- Computer/laptop pop-up alerts:
	- NMCI computers/laptops only
	- User can acknowledge receipt (click on pop-up button)
- Other alerts:
	- Telephonic
		- User can acknowledge receipt (if call is answered)
		- User can receive, but not acknowledge voicemail message
	- Email, Text, & Pager
		- User cannot directly acknowledge receipt
- Sender dictates alert delivery means
- Alerting cycle stops once alert is acknowledged
- Registered users can change contact information anytime
- Personally identifiable information (PII) is safeguarded
- *Naval District Washington… Setting the standard in Navy installation readiness and base operating support* **Unclassified** • NDW WAAN is not used to publish routine administrative information

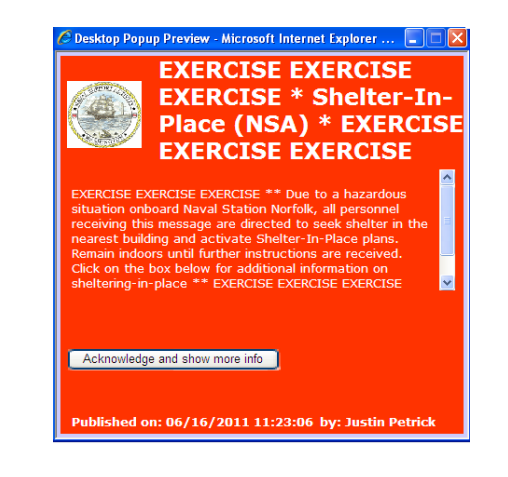

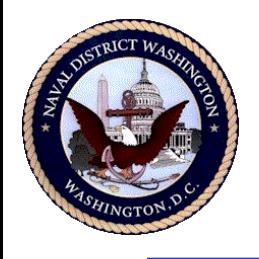

# Information & Assistance

- NDW WAAN webpage: http://www.cnic.navy.mil/ndw/about/waan/index.htm
- Contact your supervisor regarding WAAN registration policy and applicability
- Contact the NMCI Service Desk (866) 843-6624
	- Network connectivity
- Contact the CNIC IT Support Center (888) 264-4255
	- AtHoc connectivity, i.e., no icon  $($  ) displayed on computer screen
	- AtHoc icon displays, but "greyed out"  $(\circledast)$
	- AtHoc Self-service Client functionality
	- Data entry questions
	- AtHoc profile data loss